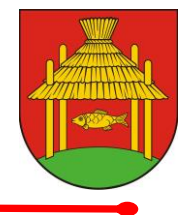

## **Instrukcja wypełniania formularzy podatkowych (I-N, DN-2, DR-2, DL-2) w formacie PDF-wersje interaktywne**

## **1. Wstęp**

W celu ułatwienia wypełniania formularzy podatkowych przygotowane zostały ich interaktywne wersje w formacie PDF (ang. Portable Document Format). Do obsługi formularzy konieczne jest użycie programu umożliwiającego ich odczyt.

**Uwaga!!!** Dostarczone formularz w wersji interaktywnej, tam gdzie jest to możliwe, dokonują obliczeń i częściowej weryfikacji wprowadzonych danych, w celu prawidłowej eksploatacji zaleca się używanie programów firmy Adobe. W przypadku korzystania z oprogramowania innych producentów nie ma gwarancji poprawnego działania wszystkich funkcji.

**2. Wypełnianie formularzy** (instrukcja przygotowana została na przykładzie przeglądarki Adobe Reader X).

Przed wypełnianiem formularzy w programie zalecane jest włączenie podświetlania pól aktywnych. W tym celu należy w pasku narzędziowym **Edycja** otworzyć okno **Preferencje** (skrót klawiszowy Ctrl+K). W lewej kolumnie zaznaczamy słowo **Formularze** a następnie zaznaczamy w kwadracie opcję **Pokaż obramowanie pól** (patrz rysunek poniżej). Kolor podświetlania możemy zmienić klikając na kwadrat **Kolor podświetlania pól**.

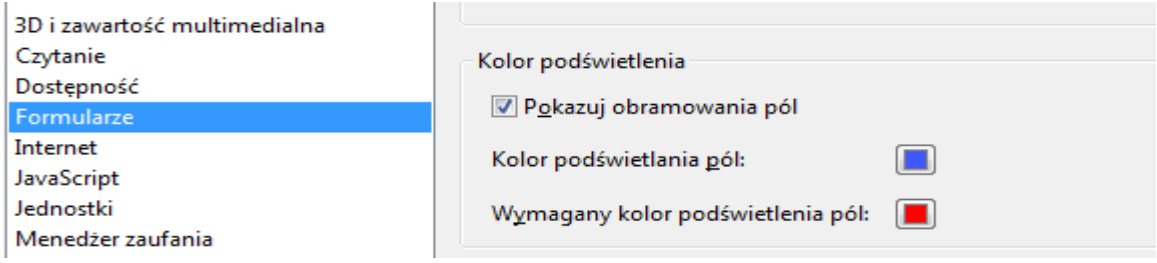

Żeby zaakceptować zmiany klikamy przycisk OK. Teraz aktywne pola formularza będą widoczne jak na rysunku poniżej:

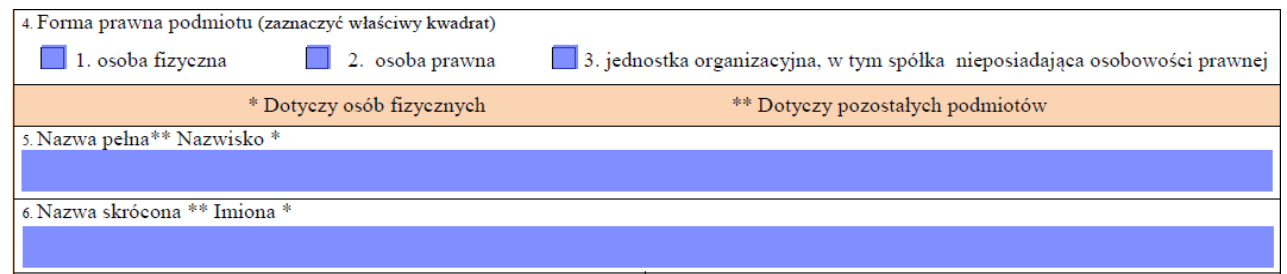

Poruszanie się po kolejnych polach formularza odbywa się za pomocą klawiszy: **Tab** (do przodu) lub **Shift+Tab** (do tyłu) lub korzystając z kursora myszki w dowolnej kolejności. W sytuacji, gdy dane pole nie dotyczy składającego formularz, należy pozostawić je niewypełnione.

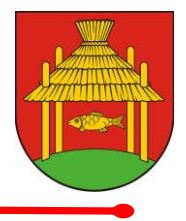

Wypełniając pola zawierające różne dane numeryczne oraz daty, formularz przyjmie w nich tylko ograniczoną liczbę znaków oraz format, właściwe dla tego pola (patrz rys. poniżej – nieprawidłowy miesiąc)

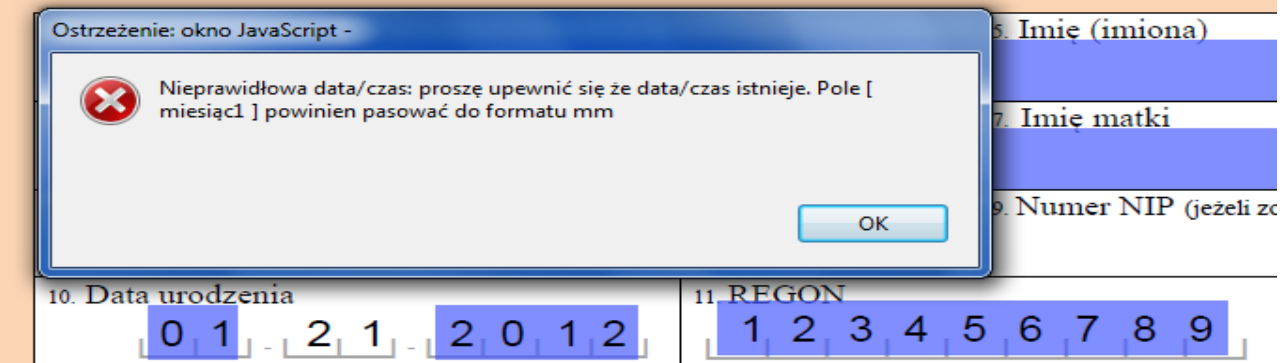

Dane liczbowe należy wprowadzać w formacie "1234,00" przy użyciu separatora dziesiętnego **","** (przecinek). W przypadku pól zawierających powierzchnię lub kwoty, liczba cyfr po przecinku zaokrąglona zostanie automatycznie do wymaganego formatu.

Pola wykonujące obliczania posiadają automatycznie wpisane "0" lub "0,00" i są niedostępne do edycji.

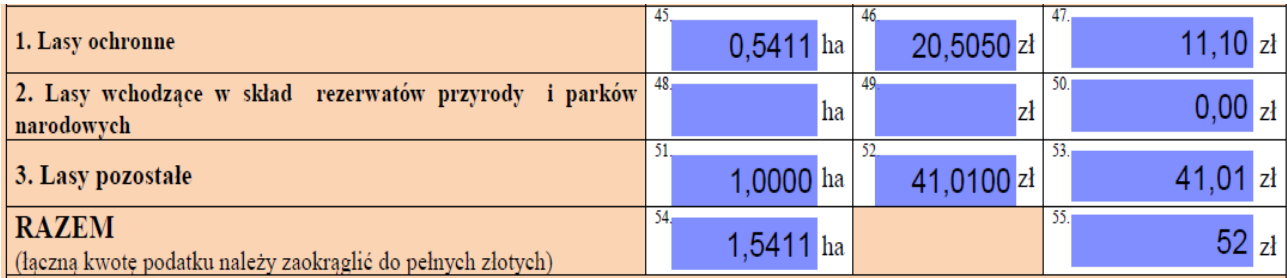

Pola wymagające wpisania większej ilości znaków posiadają zdolność automatycznego dopasowywania wielkości czcionki, tak aby wprowadzany tekst w całości zmieścił się w danym polu.

Aby zaznaczyć kwadrat w polu wyboru, należy wskazać go kursorem i kliknąć na nim myszką, zaznaczenie dowolnie innego kwadratu spowoduje automatyczne przełączenie wyboru na wskazany kwadrat (wszystkie pola zamieszczone w formularzach są polami jednokrotnego wyboru).

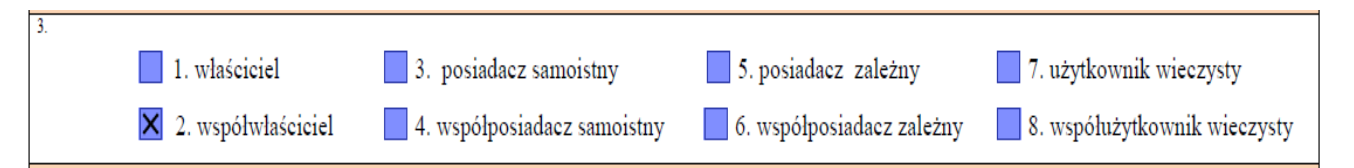

W celu łatwiejszej obsługi formularzy na dole każdej strony znajdują się przyciski (nie są one drukowane na formularzu):

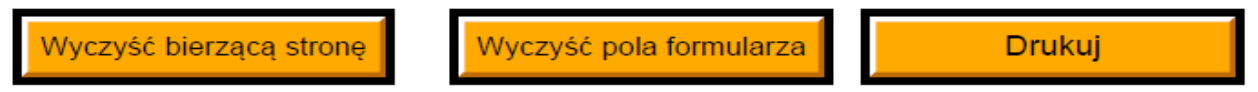

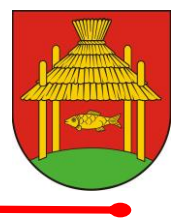

Przycisk **Wyczyść pola formularza** usuwa z formularza wszystkie wcześniej wprowadzone dane.

Przycisk **Wyczyść bieżącą stronę** usuwa z formularza dane tylko ze strony na której się znajduje

(Jeżeli chcemy usunąć tylko niektóre wcześniej wprowadzone informacje wystarczy użyć klawisza **Backspace**, lub zaznaczyć je myszką i wcisnąć klawisz **Delete**)

Przycisk **DRUKUJ** powoduje wydrukowanie formularza.

Przy niektórych polach występują odsyłacze ze znakiem "?", po najechaniu kursorem na ten znak wyświetli się ramka z objaśnieniami dotyczącymi sposobu wypełnienia konkretnego pola (znak ? również nie jest drukowany).